# **22 Using Passwords for Screens**

This chapter explains how to add password security to screens in GP-Pro EX and the basic operations for changing the settings.

Please start by reading ["22.1 Settings Menu" \(page 22-2\)](#page-1-0) and then turn to the corresponding page.

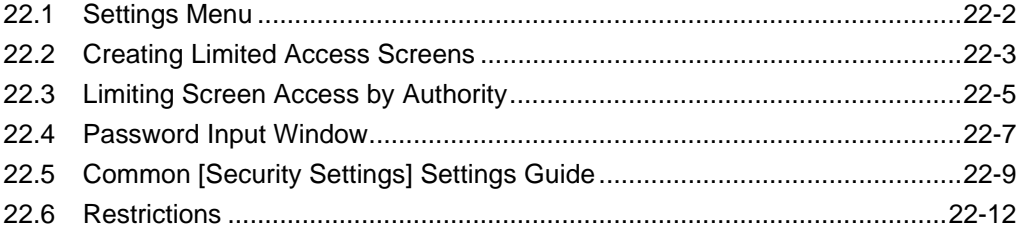

# <span id="page-1-0"></span>**22.1 Settings Menu**

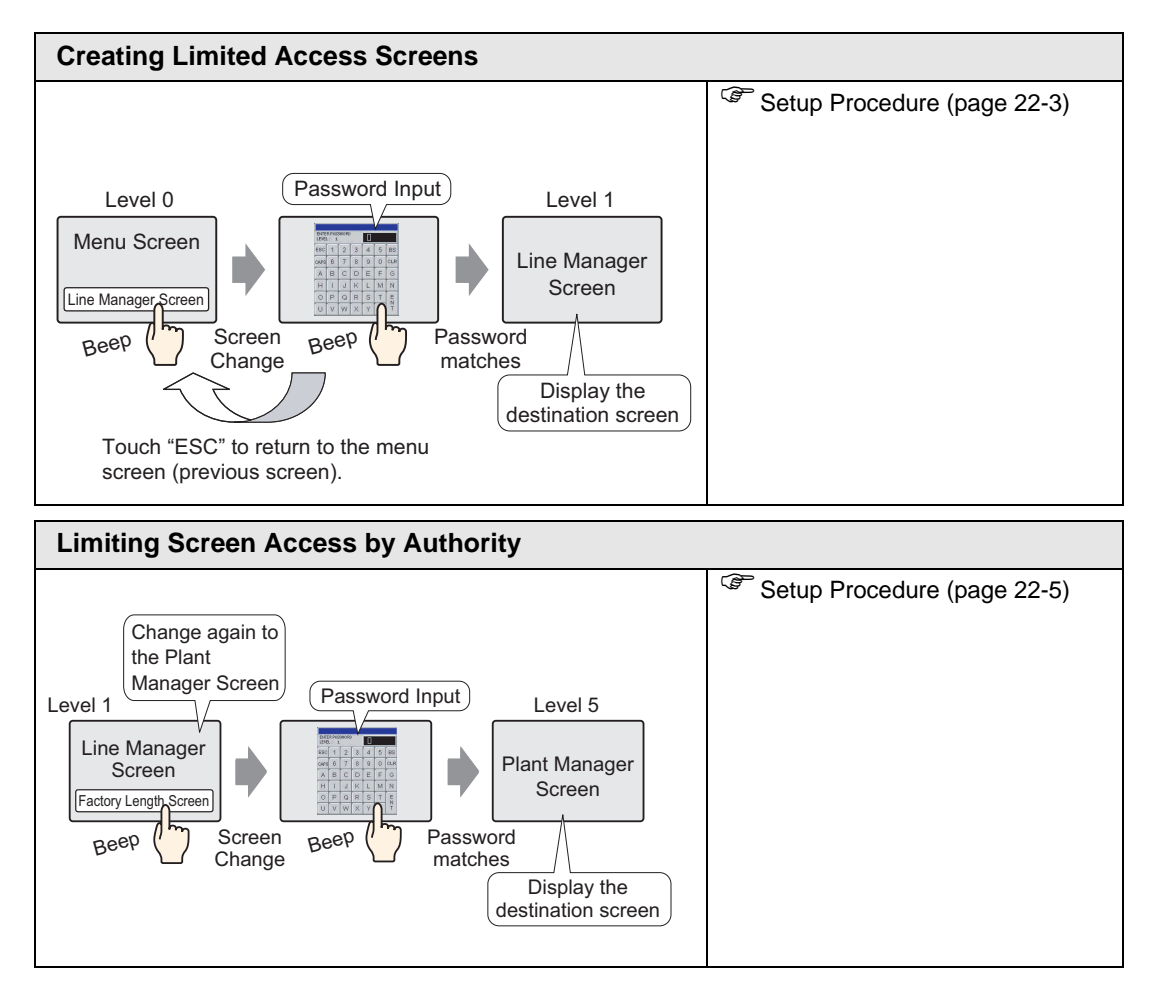

# <span id="page-2-0"></span>**22.2 Creating Limited Access Screens**

#### <span id="page-2-1"></span>**22.2.1 Setup Procedure**

• Please refer to the settings guide for details. **NOTE** ) ["22.5 Common \[Security Settings\] Settings Guide" \(page 22-9\)](#page-8-0) 

Sets a Line Manager screen with a security level and password. This example uses Sampled Data B2, security level 1 and password 1111.

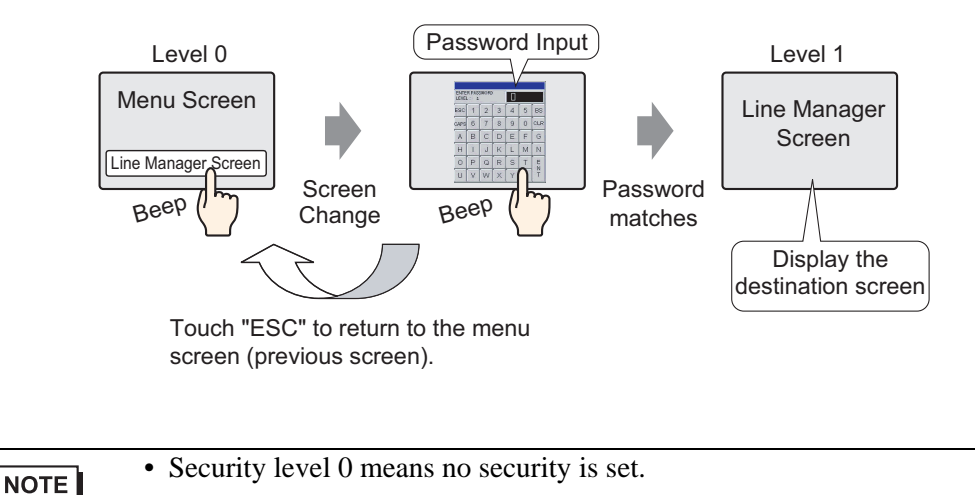

1 From the [Common Settings (R)] menu, point to [Security (Q)] and select [Security Password] or click  $\bullet_{\overline{n}}$  on the toolbar.

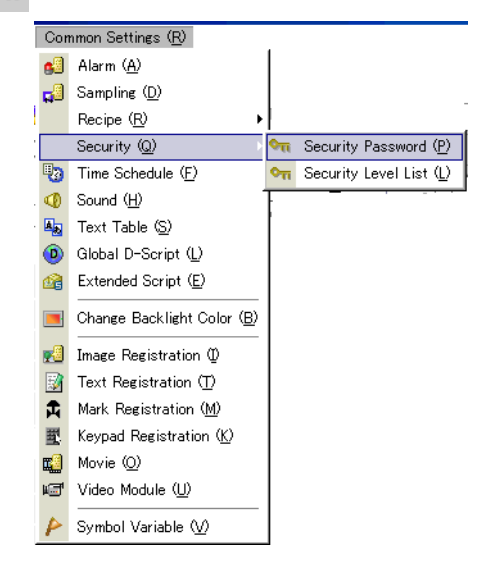

2 The Passwords window opens. Select the [Enable Security Function] check box, and type the password "111" in [Level 01].

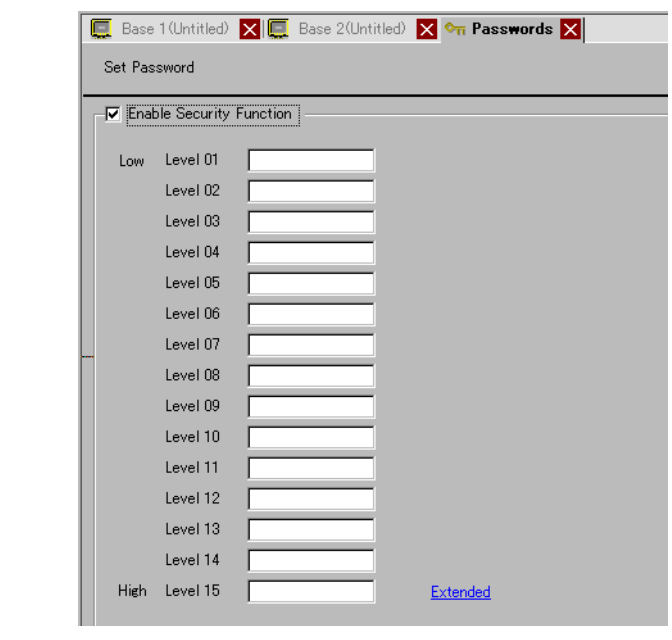

NOTE

• Up to eight characters are allowed for each password.

3 From the [Common Settings (R)] menu, point to [Security (Q)] and select [Security Level List].

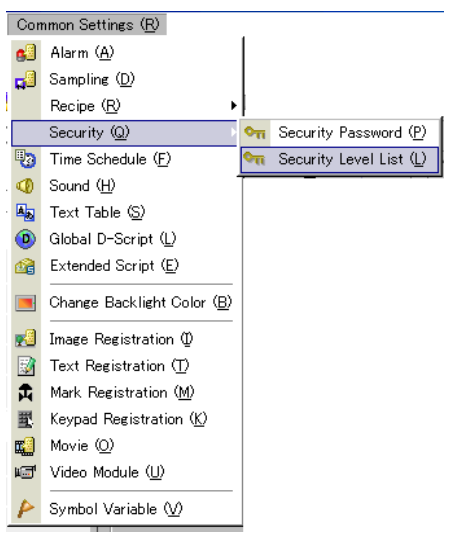

4 For [Sampled Data] B2, set the [Security Level] to 1. The security settings are complete.

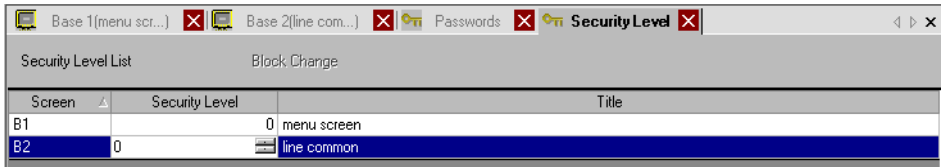

# <span id="page-4-0"></span>**22.3 Limiting Screen Access by Authority**

#### <span id="page-4-1"></span>**22.3.1 Setup Procedure**

• Please refer to the settings guide for details. NOTE ) ["22.5 Common \[Security Settings\] Settings Guide" \(page 22-9\)](#page-8-0) 

Sets a Plant Manager Screen with a security level and a password. This example uses Sampled Data B3, security level 5 and password 5555.

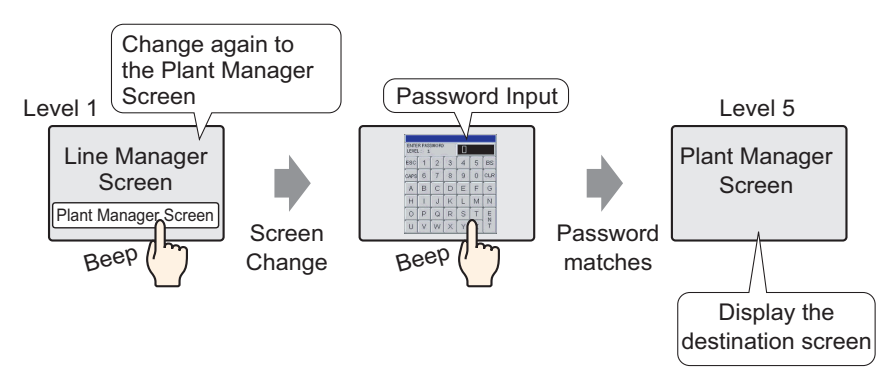

1 From the [Common Settings (R)] menu, point to [Security (Q)] and select [Security Password] or click  $\bullet$ <sub>n</sub> on the toolbar.

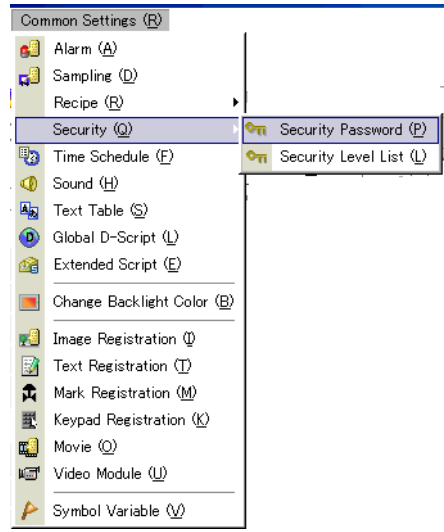

2 The Passwords window opens. Select the [Enable Security Function] check box, and type the password "1111" in [Level 01] and the password "5555" in [Level 05].

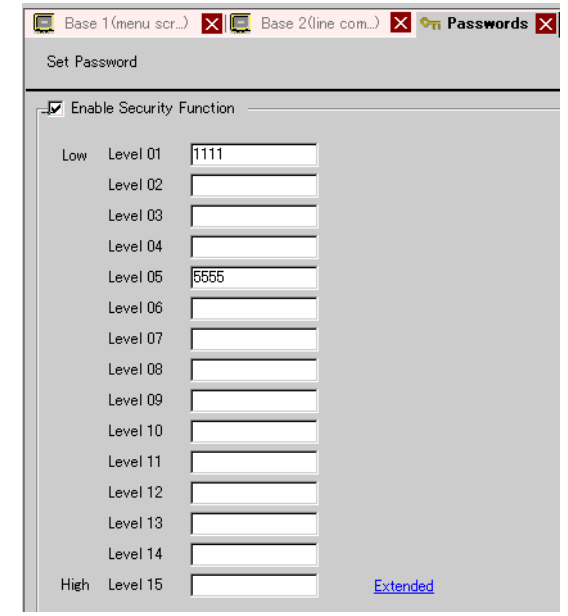

```
NOTE
```
• Up to eight characters are allowed for each password.

3 From the [Common Settings (R)] menu, point to [Security (Q)] and select [Security Level List].

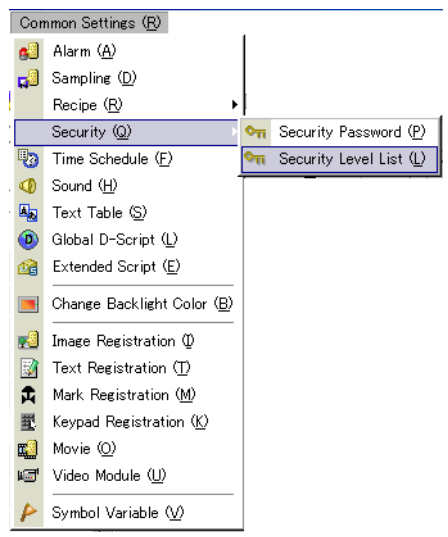

4 For [Sampled Data] B2, set the [Security Level] to 1. For [Sampled Data] B3, set the [Security Level] to 5. The security settings are complete.

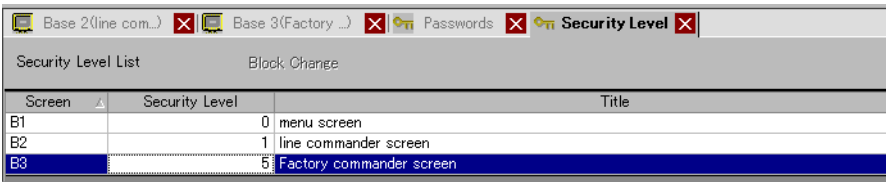

# <span id="page-6-0"></span>**22.4 Password Input Window**

#### **22.4.1 Introducing the Password Input Window**

The password input window appears when you access a screen with a higher security level than the one that is currently displayed. When entering the password, asterisks appear to hide the password from other users.

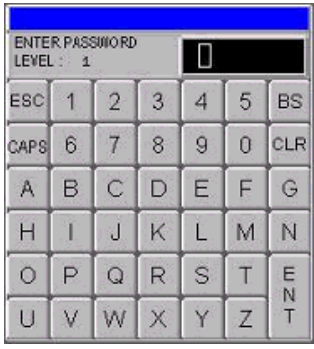

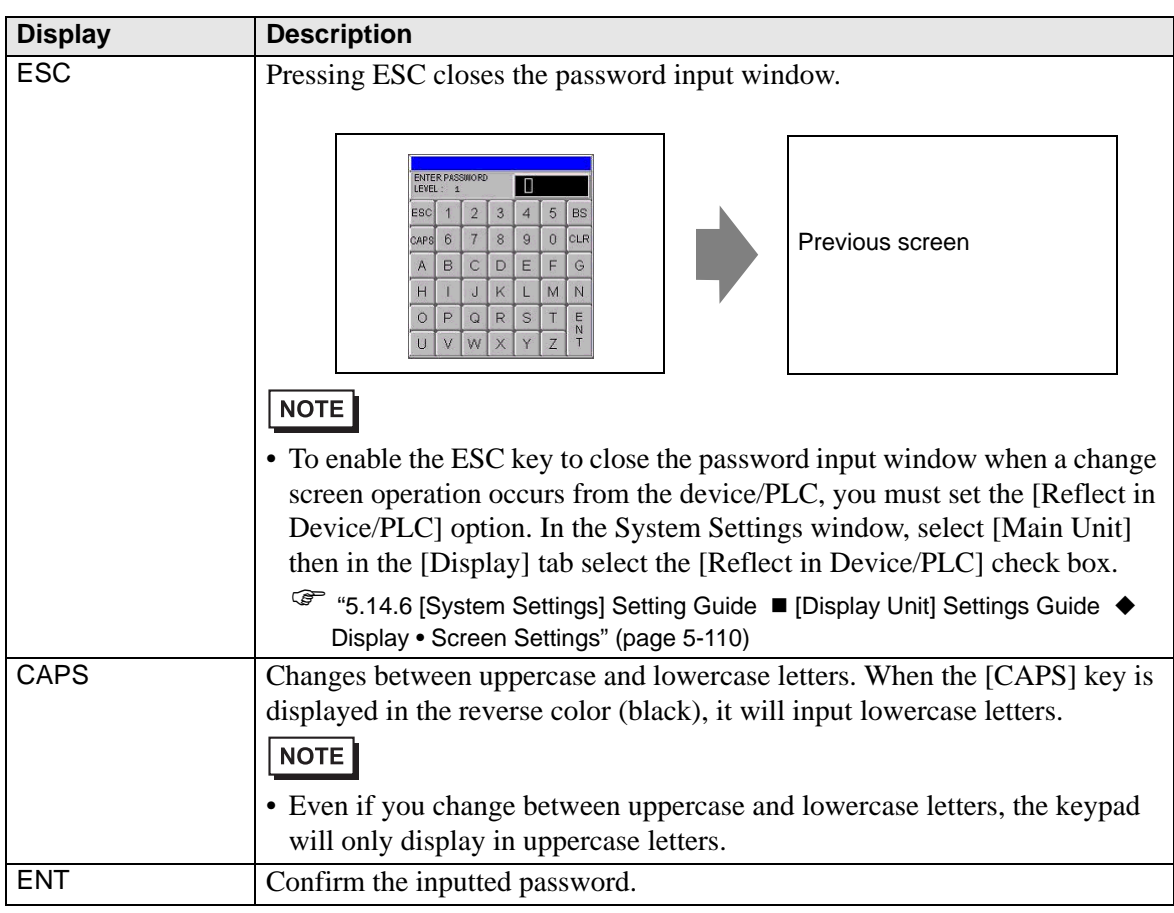

Continued

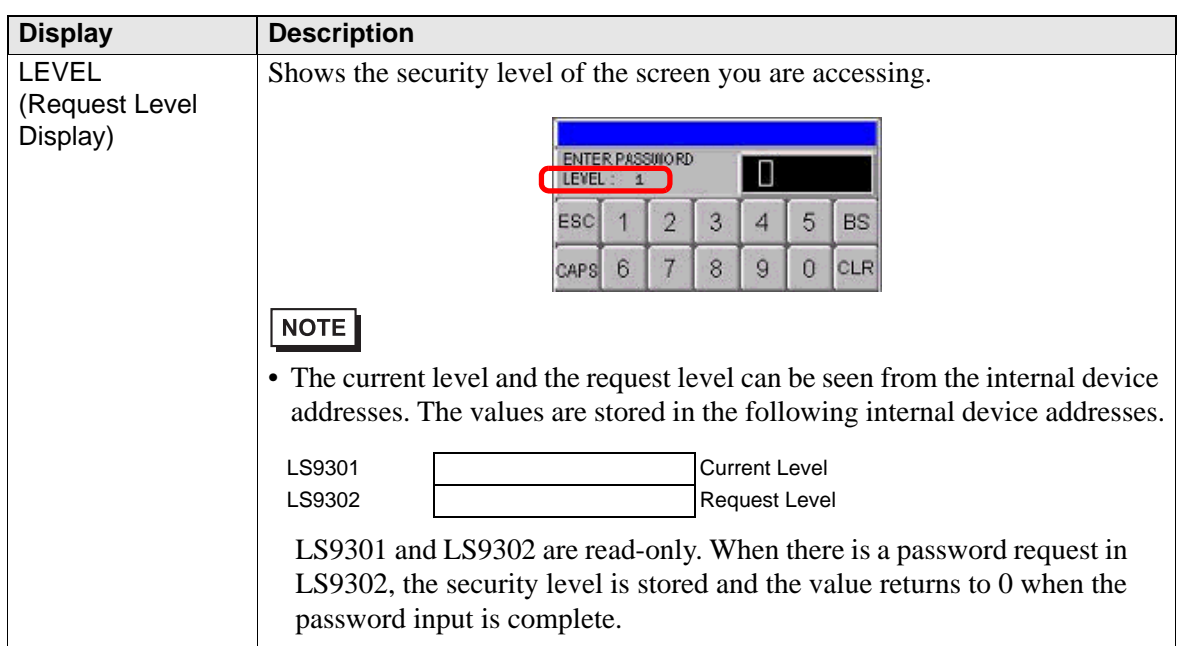

# <span id="page-8-0"></span>**22.5 Common [Security Settings] Settings Guide**

# **22.5.1 Password Settings**

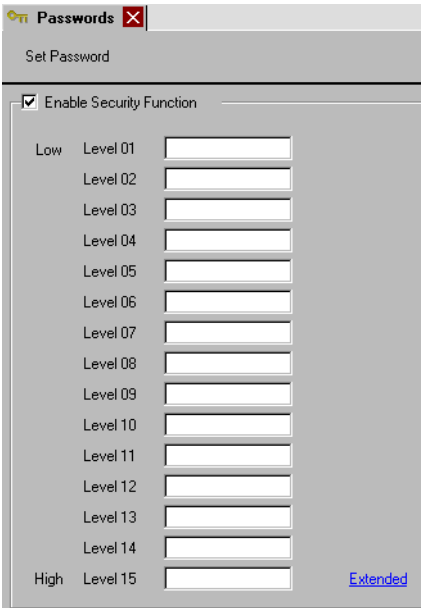

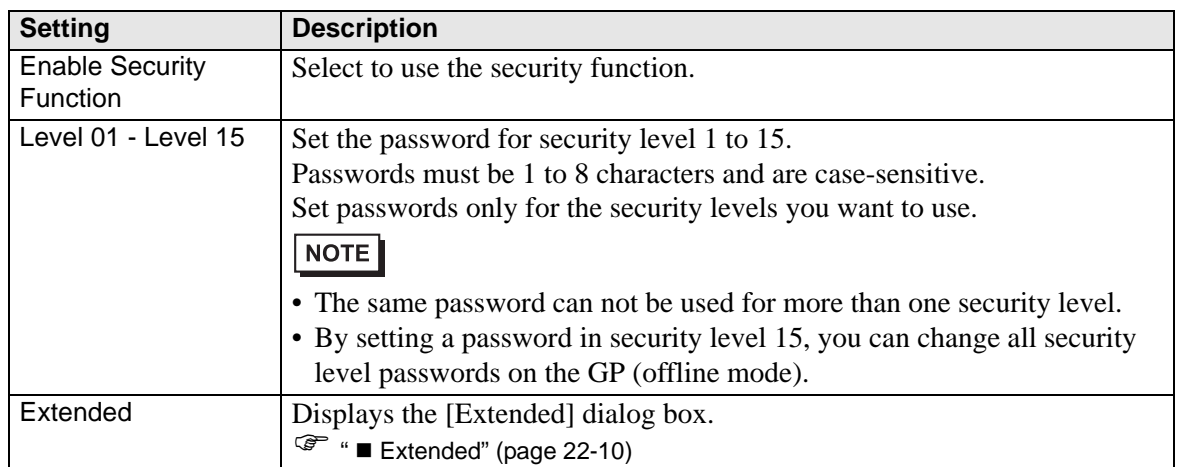

#### <span id="page-9-0"></span>**Extended**

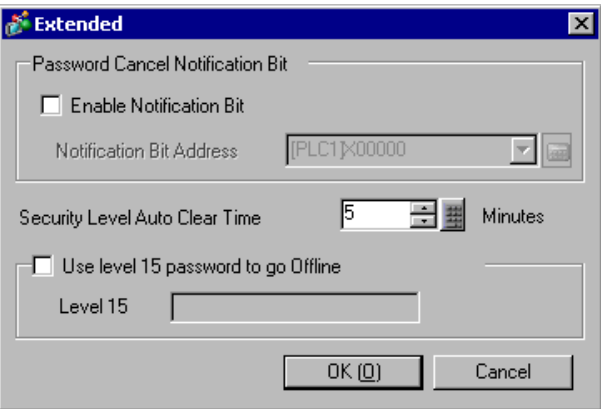

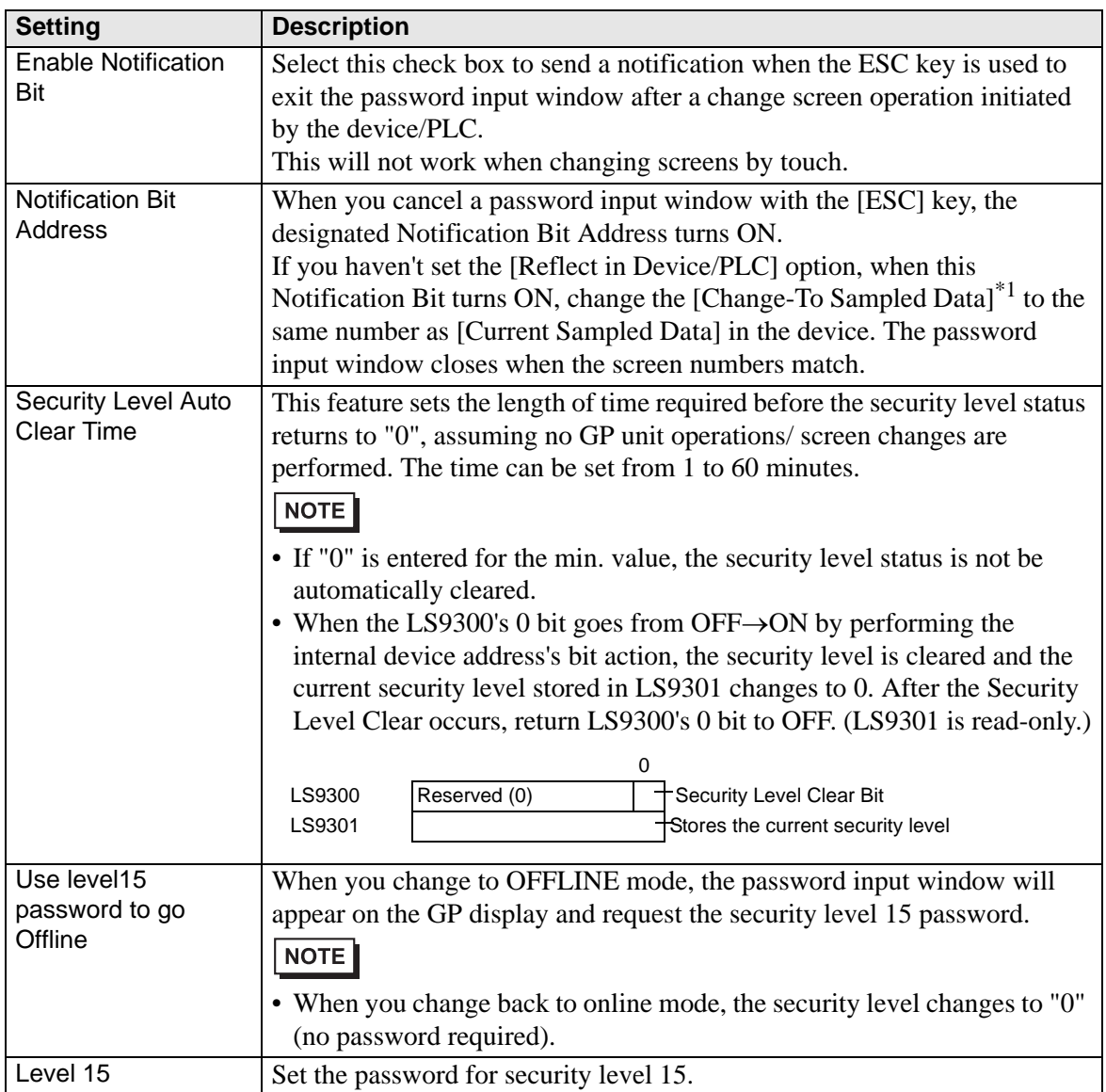

\*1 When working with [Change-To Sampled Data] and [Current Sampled Data], and in the System Settings window's [Main Unit]-|[System Area] tab you select the [Enable System Data Area] check box, to use a connected device to define the [Change-To Sampled Data], set it up in the System Data Area.

"5.14.6 [System Settings] Setting Guide ♦ System Area Settings" (page 5-133)

### **22.5.2 Security Level List**

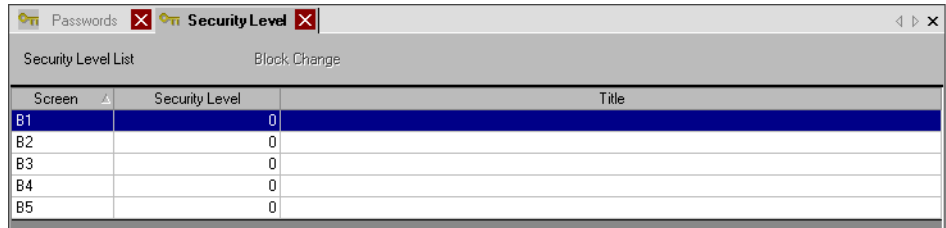

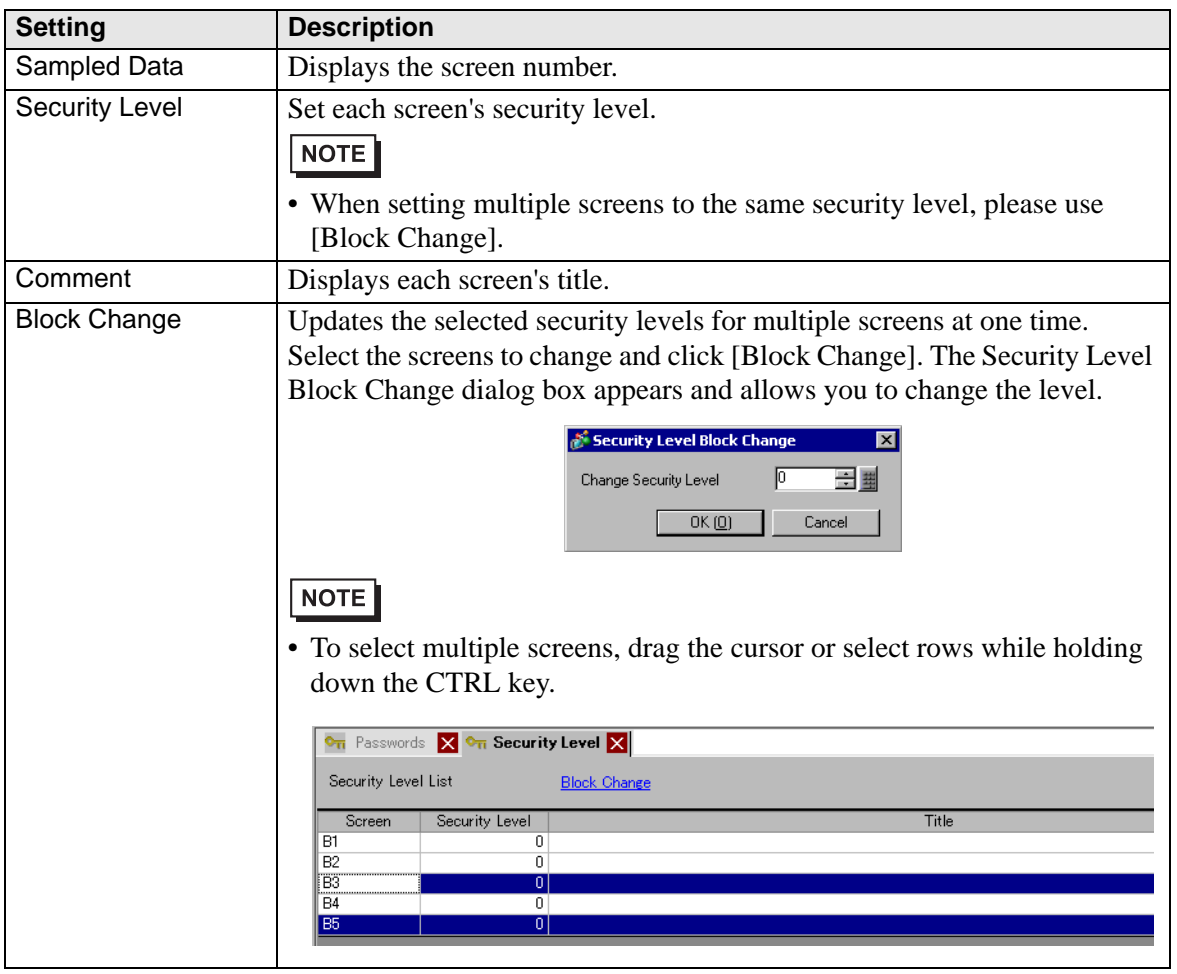

# <span id="page-11-0"></span>**22.6 Restrictions**

#### **22.6.1 Restrictions for a Password Input Window**

- The password input window format cannot be edited.
- Passwords cannot be entered using a device/PLC.
- Passwords cannot be entered using a Bar-Code Reader.
- If the Trigger Bit of a Local Window or Global Window turns ON while the password input window is displayed, the Local or Global Window is displayed once the password input window closes.
- On Window parts that call Windows with security, do not set the [Continuous Read] option. The password input window is not displayed on the GP and the security does not work.
- If you assign a security level to a screen, but the level does not have a password assigned, you must enter the password for the next higher security level that has a password assigned. If there is no higher security level with a registered password, you will not be able to change to that screen.
	- 1 When the passwords are set as follows and the screen changes to a level 4 screen

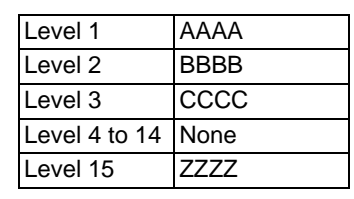

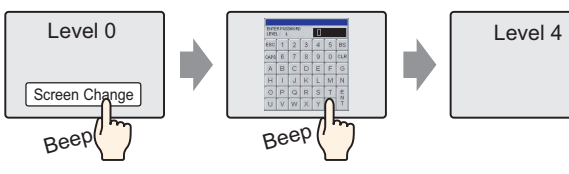

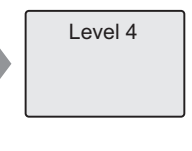

Input the level 15 password

There is a password higher than level 4, so the screen change is permitted

2 When the passwords are set as follows and the screen changes to a level 4 screen

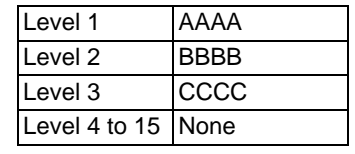

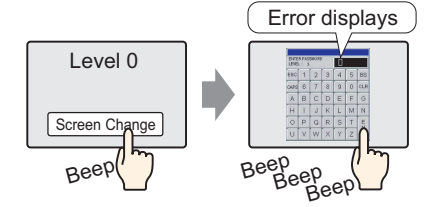

Even if you have inputted something, pressing the [ESC] key will return to the previous screen.

There is no password higher than level 4, so the screen change is not permitted

• If you set a security level to the initial screen, the screen displays on the GP before the password input window appears. Initial screen operations run even while the password input window is displayed. You cannot touch [ESC] to close the password input window; you need to input the correct password.